# **Magnescale**®

# **AC20-B100** アクセサリ

**お買い上げいただき、ありがとうございます。 ご使用の前に、この取扱説明書を必ずお読みください。 ご使用に際しては、この取扱説明書どおりお使いください。 お読みになった後は、後日お役に立つこともございますので、必ず保管してください。**

**本取扱説明書は専用ソフトウェア Ver01.01 に対応しています。**

取扱説明書

#### **商標について**

**Microsoft® Windows® は、マイクロソフト社の登録商標です。 Intel® CoreTMi3 は、インテル社の登録商標・トレードマークです。 そのほか、本書で登場するシステム名、製品名、サービス名は、一般に各開発メーカーの登録商標ある いは商標です。なお、本文中では TM © ® 等のマークは明記していません。**

#### **[ 注意 ]**

**この取扱説明書の表記および表示画面は、一部を除き Windows7 英語版での実行を前提に記述されてい ます。ほかの OS では一部の機能に制約を受けたり、表示が異なっている場合があります。**

**・ 本機、および本機に付属のソフトウェアを使用したことによって生じた損害、遺失利益、および第 三者からのいかなる請求などにつきましても、当社は一切その責任を負いかねます。 ・ 本機、および本機に付属のソフトウェアの仕様は、改良のため予告無く変更することがありますが、 ご容赦ください。**

# 目次

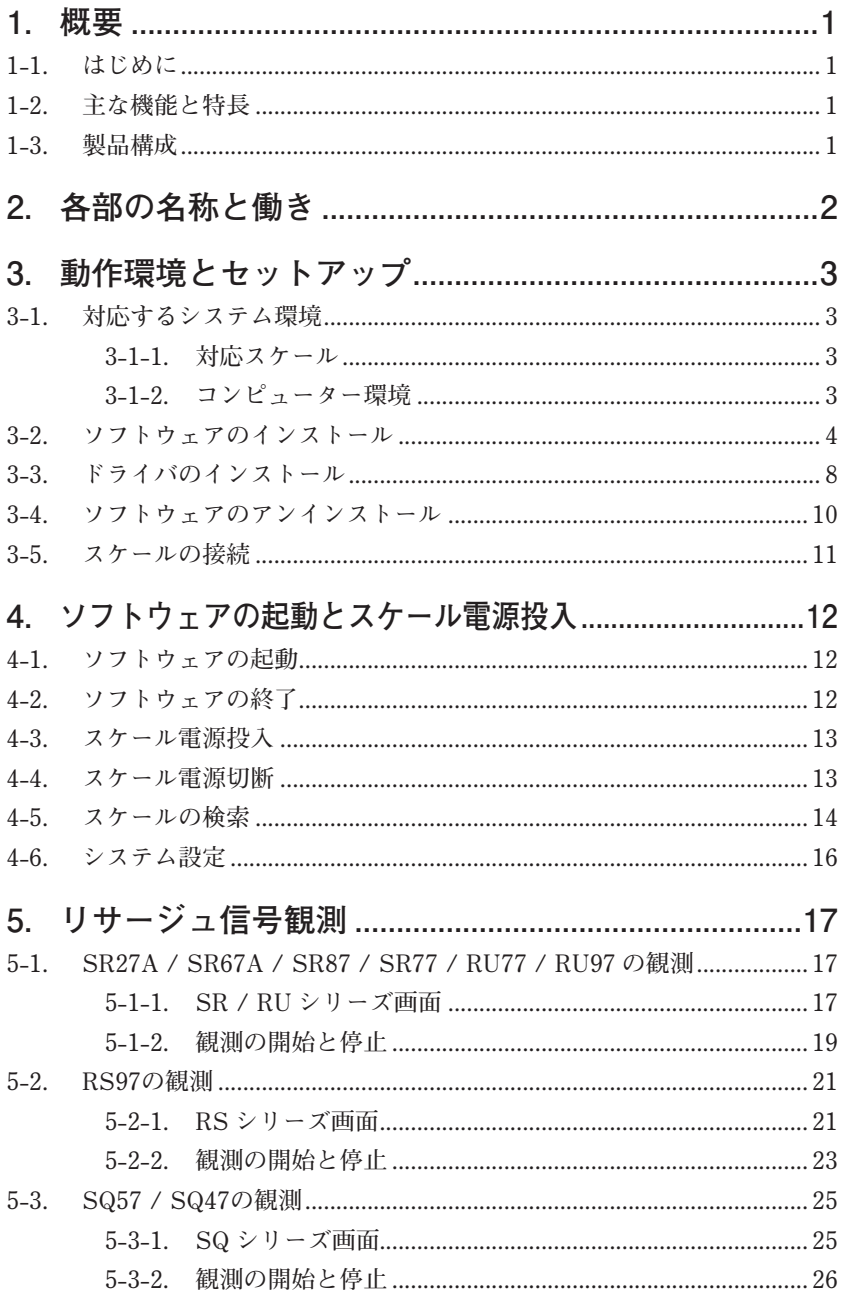

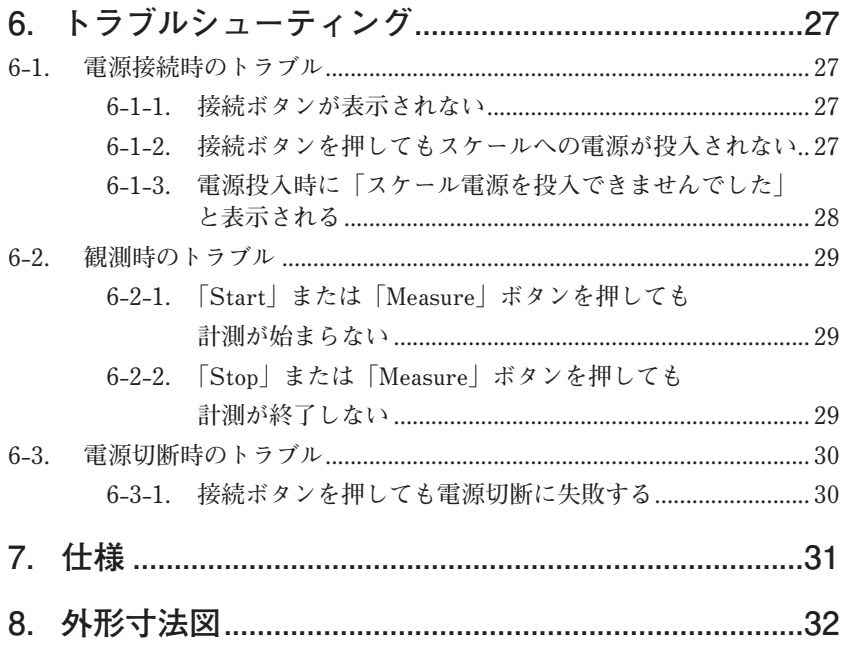

# **1. 概要**

## **1-1. はじめに**

**AC20-B100 は、スケールの故障判定や設置・交換後の動作確認を行なうための 観測ツールです。専用ソフトウェア Ver01.01 ※ 1 をダウンロードしたコンピュー ターと対応スケールに接続して使用します。**

※ 1: 専用ソフトウェアは弊社ホームページからダウンロードしていただけます。本製品 はスケールの故障や設置状態を確認するものであり、スケールの機能、性能を保証 するものではありません。スケールのご使用方法に関しては各取扱説明書をご参照 ください。

### **1-2. 主な機能と特長**

#### **リサージュ信号観測**

- **スケールに対応した観測機能を使用します。**
- **SR / RU リサージュ観測機能**
- **RS リサージュ観測機能**
- **SQ リサージュ観測機能**

## **1-3. 製品構成**

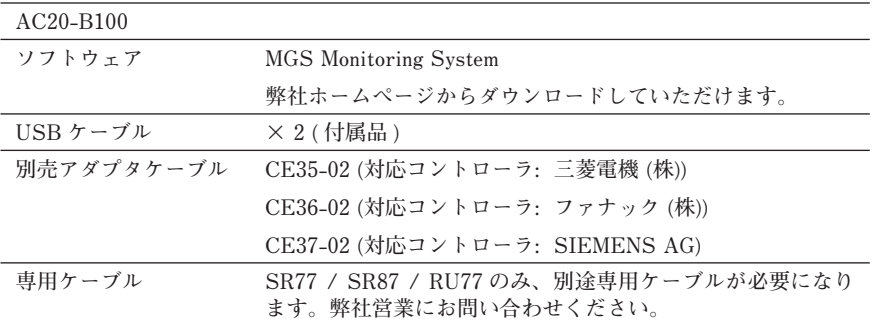

# **2. 各部の名称と働き**

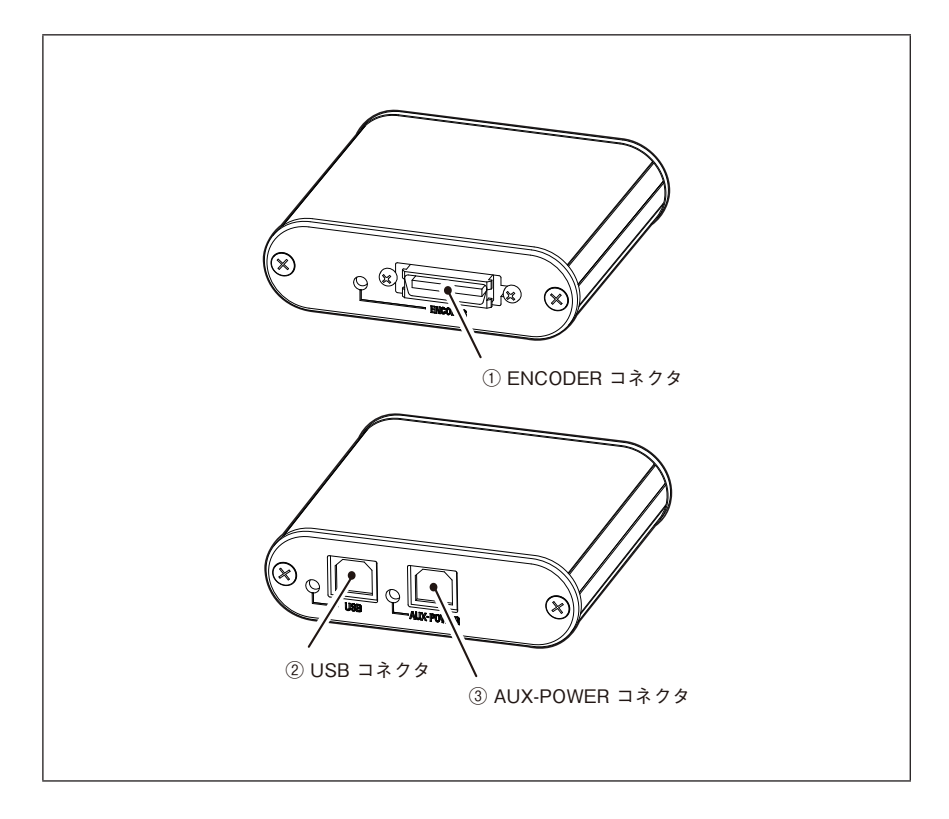

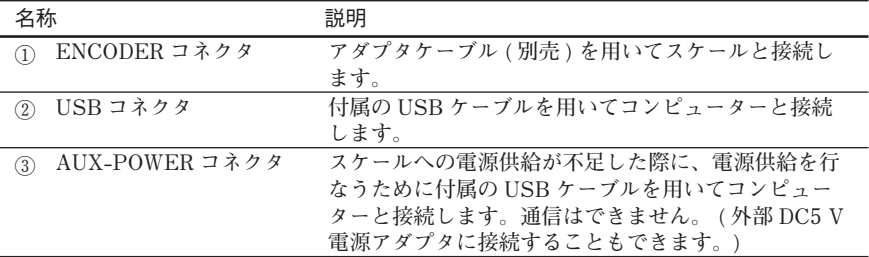

# **3. 動作環境とセットアップ**

### **3-1. 対応するシステム環境**

#### **3-1-1. 対応スケール**

#### 株式会社マグネスケール製

**SR27A シリーズ SR67A シリーズ SR77 シリーズ SR87 シリーズ RU77 シリーズ RU97 シリーズ RS97 シリーズ SQ47 / SQ57 シリーズ**

SR77、SR87、RU77 は専用ケーブルが必要です。弊社営業にお問合せください。

### **3-1-2. コンピューター環境**

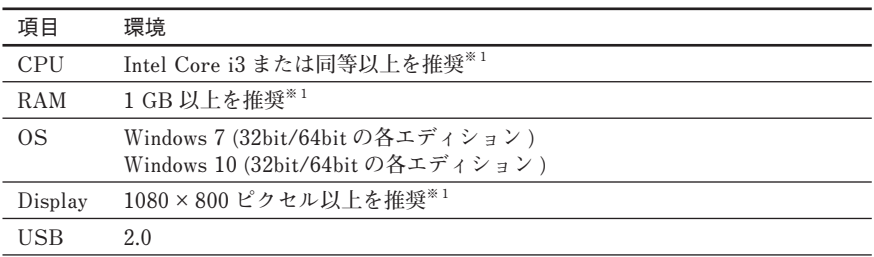

※ 1: 使用 OS の要求スペックを満たす必要があります。

# **3-2. ソフトウェアのインストール**

- 注意 : 接続するコンピューターに既に異なるバージョンがインストールされている場合は、 必ずアンインストールしてから実行してください。 (「3-4. ソフトウェアのアンイ ンストール」参照 )
- **1 MGS Monitoring System を弊社サイトよりダウンロードします。 URL: http://www.magnescale.com/mgs/product/**

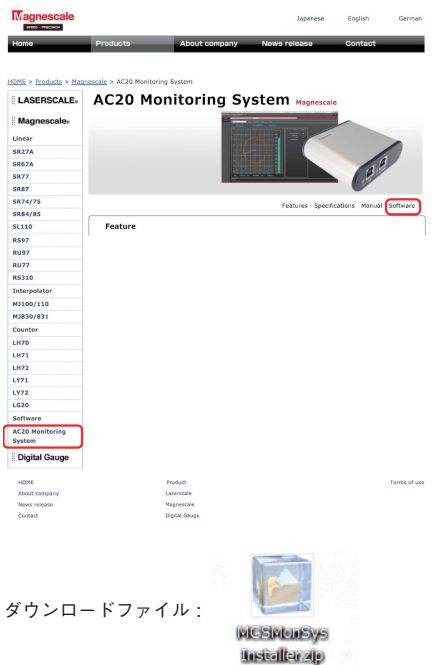

**2 ダウンロードしたインストーラファイルをダブルクリックします。 ファイル内のフォルダが表示されます。**

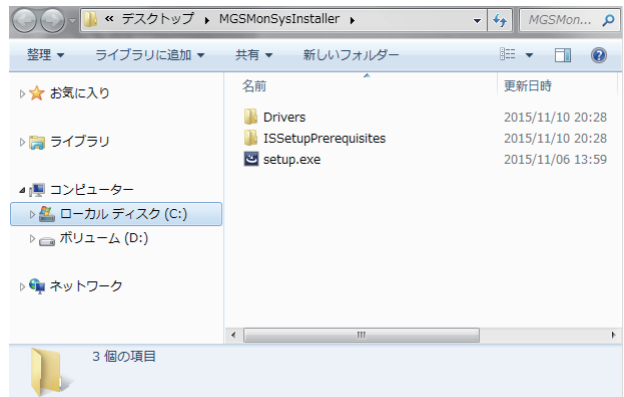

**3 「setup.exe」をダブルクリックします。**

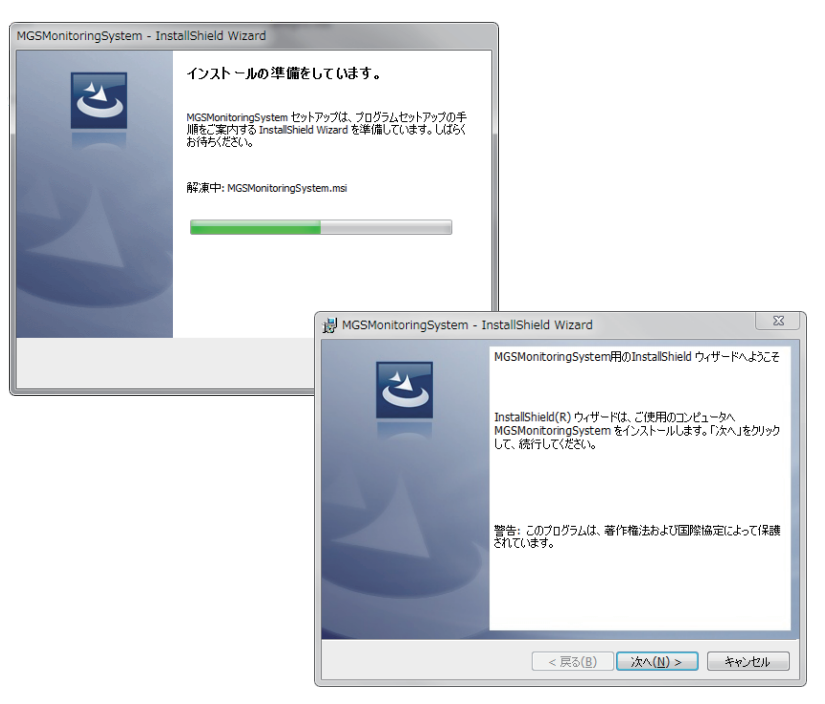

- **4 「次へ (N)>」をクリックします。 ライセンス条項が表示されます。**
- **5 合意する場合は「使用許諾の条項に同意します」を選択した後に「次へ (N)>」 をクリックします。**

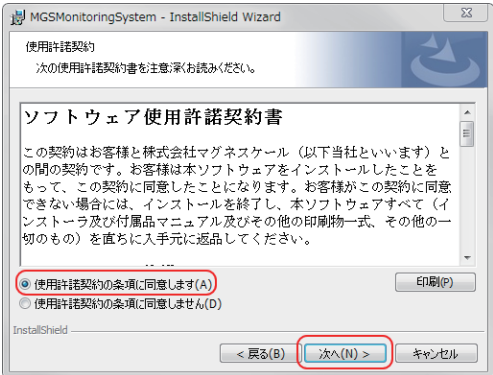

 **ユーザー情報画面が表示されます。**

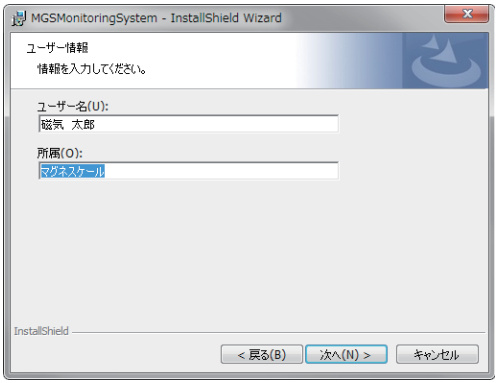

- **6 ユーザー情報画面に入力をします。 ユーザー名 : 使用者名 所属 : 会社名**
- **7 「次へ (N)>」をクリックします。 インストールの準備ができたことを知らせる画面が表示されます。**

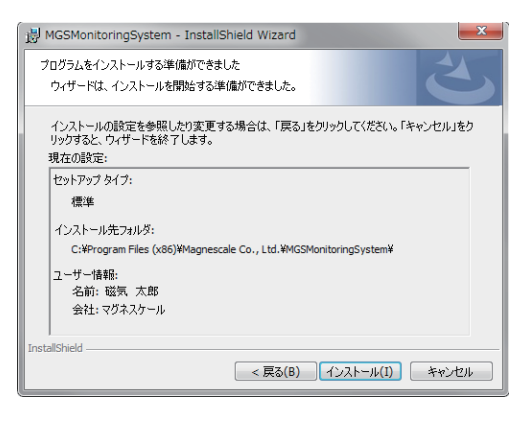

**8 「インストール」をクリックします。 インストールが開始されます。 インストール中はプログレスバーが表示されます。**

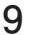

**9 以下の画面が表示されたら、「完了」をクリックします。**

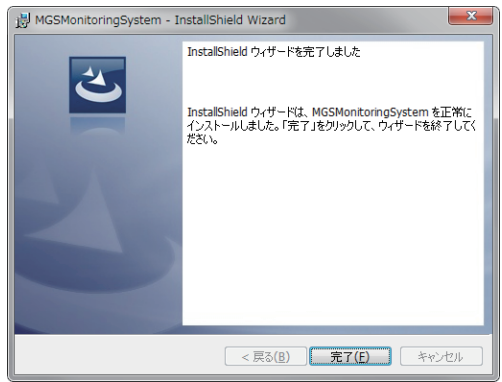

**10 コンピューターのデスクトップ上に「MGSMonitoringSystem」アイコンが表 示されたことを確認します。**

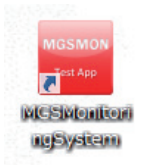

 **インストール終了です。**

## **3-3. ドライバのインストール**

- **1 AC20-B100 を付属の USB ケーブルでコンピューターに接続します。**
- **2 3-2 章でインストールしたインストーラ内の「Drivers」フォルダをクリック します。**
- **3** [CDM v2.12.06 WHQL Certified.zip] ファイルをダブルクリックします。

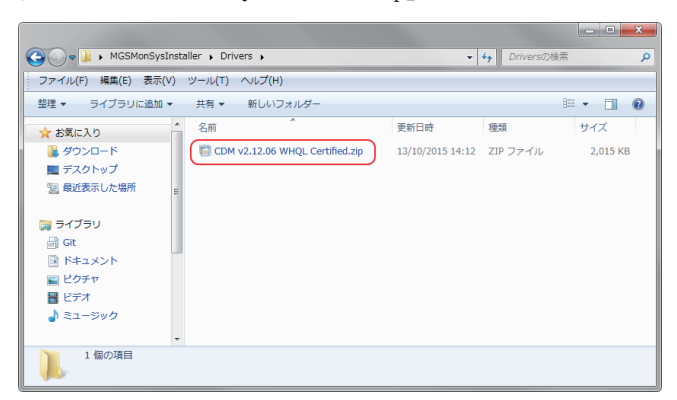

 **ファイルが解凍されます。**

- **4 コンピューターのコントロールパネルの「デバイスマネージャー」をクリッ クします。**
- **5 「Magnescale AC20-B100」を右クリックし、「ドライバーソフトウェアの更 新...」を選択します。**

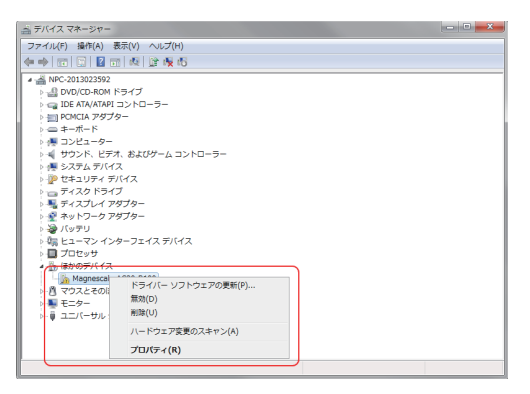

 **ドライバーソフトウェアの更新画面が開きます。**

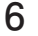

**6 「コンピューターを参照してドライバーソフトウェアを検索します (R)」をク リックします。**

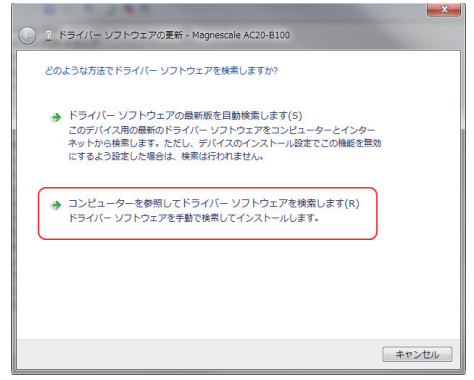

**7 ドライバソフトウェアを検索する場所に、手順 3 で解凍したファイルを指定 し、「次へ (N)」をクリックします。**

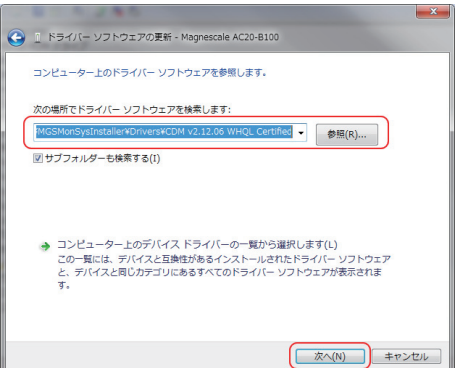

 **デバイスドライバのインストールが開始されます。**

- -<br>- 1 ドライバー ソフトウェアの更新 USB Serial Converter ドライバー ソフトウェアが正常に更新されました。 このデバイスのドライバー ソフトウェアのインストールを終了しました: USB Serial Converter  $\sigma$ - 閉じる(C)
- **8 以下の画面が表示されたら、「閉じる (C)」をクリックし、インストール完了です。**

# **3-4. ソフトウェアのアンインストール**

- **1 コンピューターのコントロールパネルの「プログラムと機能」をクリックし ます。**
- **2 表示されたリストから「MGSMonitoringSystem」をダブルクリックします。**

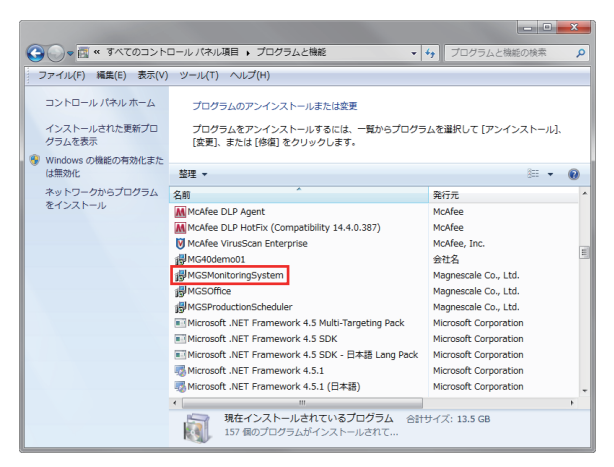

 **以下のダイアログが表示されます。**

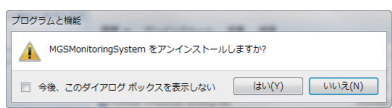

**3 確認のうえ、「はい (Y)」をクリックします。**

 **アンインストール中はプログレスバーが表示されます。 「プログラムと機能」内の「MGSMonitoringSystem」が消えたらアンインストー ル完了です。**

### **3-5. スケールの接続**

**別売のアダプタケーブルを使用してスケールと接続します。**

※ SR77 / SR87 / RU77 は専用ケーブルが必要になりますので、弊社営業にお問い合わ せください。

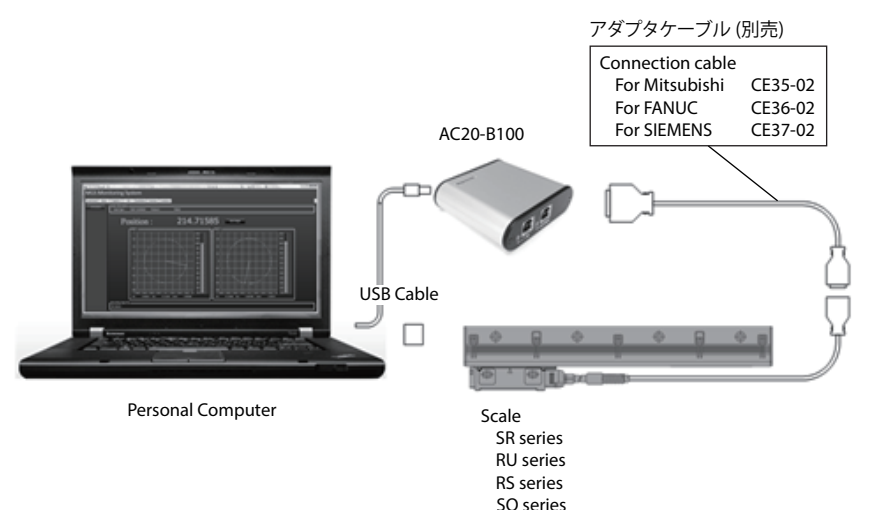

#### **接続後の確認**

**全てのケーブルを接続後、接続に問題ないことを AC20-B100 の LED で確認し ます。**

**コンピューターの電源をいれた状態で確認してください。**

 **USB コネクタ部 : 緑色点灯 ENCODER コネクタ部 : 緑色点灯**

#### ご参考

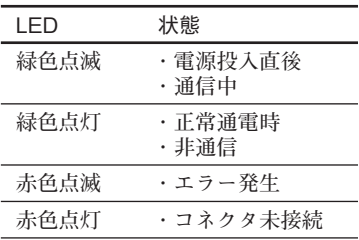

# **4. ソフトウェアの起動とスケール電源投入**

### **4-1. ソフトウェアの起動**

**1 コンピューターのデスクトップ上の MGSMonitoringSystem をダブルクリッ クします。**

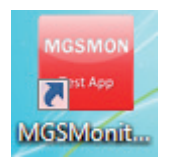

 **ソフトウェアが起動します。**

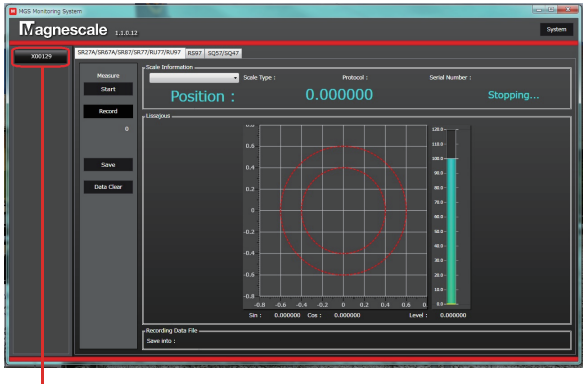

接続ボタン

**AC20-B100 が適切にコンピューターに接続されている場合、画面左側に、接続 された AC20-B100 のシリアル番号の記載されたボタンが表示されます。ソフト ウェアが起動した時点で AC20-B100 が接続されていない場合、接続された時点 でボタンが表示されるようになります。**

**このボタン (接続ボタン) は、スケールへの電源接続時に使用します。 シリアル番 号の文字色で、スケールへの電源接続状態を示します。**

 **白 : OFF 水色 : ON**

## **4-2. ソフトウェアの終了**

- **1 スケールへの電源接続がOFFになっている (接続ボタンの文字が白色) ことを 確認します。**
- **2 画面右上の「× ( 閉じる )」ボタンをクリックします。**

# **4-3. スケール電源投入**

**1 接続ボタンをクリックします。 接続されたスケールへの電源が投入されます。 接続ボタンの文字が水色に変化します。**

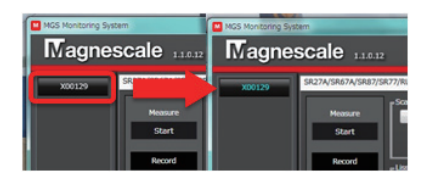

# **4-4. スケール電源切断**

**1 スケールの測定機能が停止している状態 (状態表示が「Stopping…」になって いる状態) であることを確認します。**

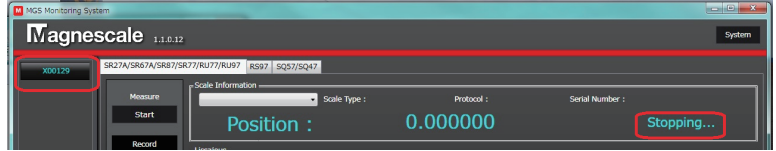

**2 接続ボタンをクリックします。 スケールへの電源が切断され、AC20-B100 への電源も切断されます。 電源接続ボタンの文字が白色に変化します。**

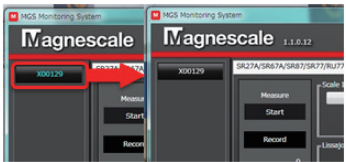

# **4-5. スケールの検索**

**スケール電源投入を行なうと、スケールを認識するために、自動検索が実行され ます。スケールが認識されると、プルダウンで接続先のスケールを選択できるよ うになります。**

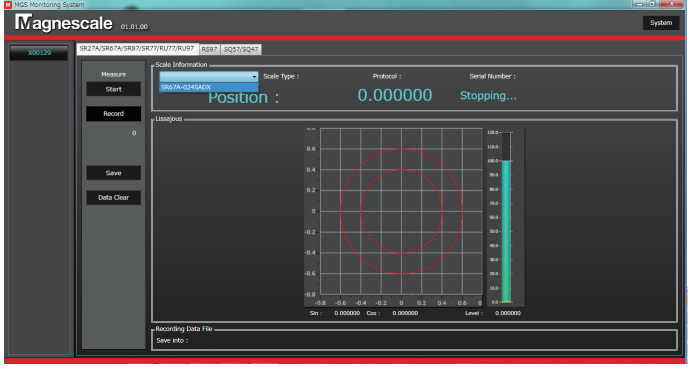

**自動検索が未実行の場合は、メッセージが表示されますので、手動で接続先のス ケールを検索してください。**

**< 手動でのスケール検索 >**

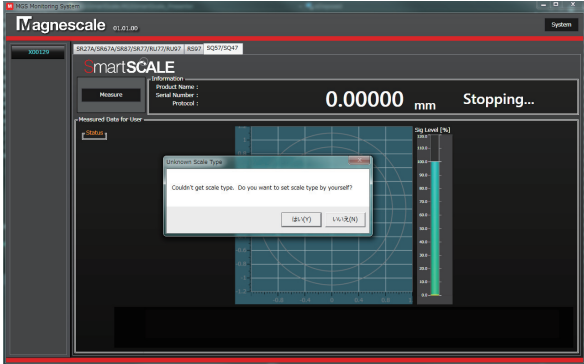

**1 「はい (Y)」をクリックします。 接続先のスケール選択画面が表示されます。** **2 選択したいスケールの詳細 (Category、Product Name、Resolution、Length、 Protcol) を入力し、「Setting」ボタンをクリックします。**

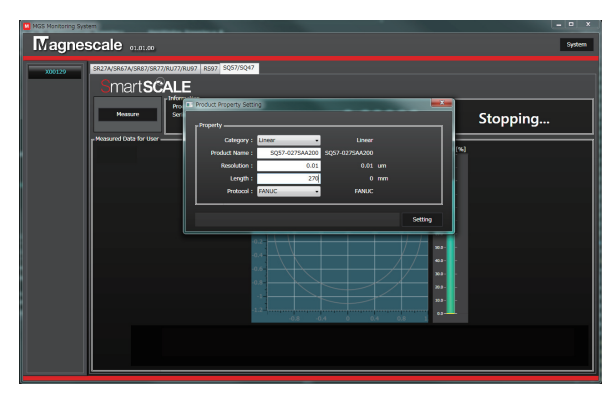

**( 上記例 ) :** Linear  **スケール名 : SQ57-027SAA200 分解能 : 0.01 µm スケール全長 : 270 mm 対応通信プロトコル : FANUC**

# **4-6. システム設定**

**メッセージの言語や画面表示方法など、ソフトウェアの設定を行ないます。 ここで設定した内容は、ソフトウェアを正常終了するときに自動的に保存されま す。**

**1 接続ボタンで、スケール電源を切断 ( 接続ボタン白色 ) します。**

**2 ソフトウェア画面右上の「System」ボタンをクリックします。**

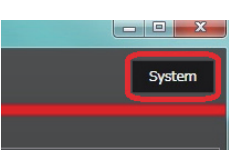

 **「SystemMenu」タブが開き、システム設定画面が表示されます。**

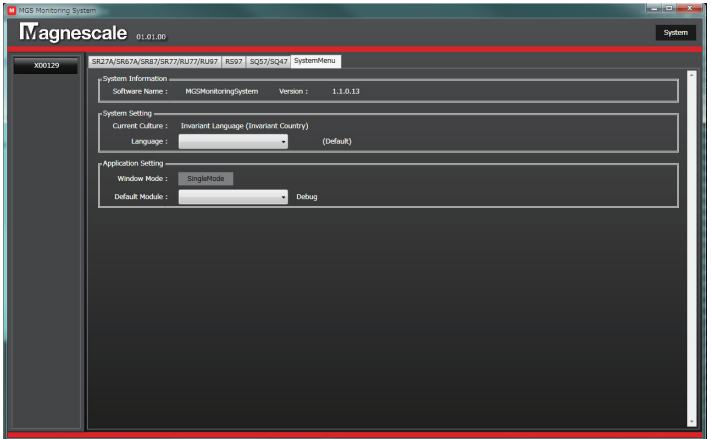

#### **System Information**

**ソフトウェアの名称とバージョンを示しています。**

#### **System Setting**

**Language : メッセージの言語を選択します。( 日本語 / 英語 ) Expert Mode : ソフトウェアメンテナンス用の機能です。通常は使用しません。**

#### **Application Setting**

**Window Mode : 画面表示を選択します。 Default Module : ソフトウェア起動時に標準で表示される機能を選択します。**

- **5-1. SR27A / SR67A / SR87 / SR77 / RU77 / RU97 の 観測**
- **5-1-1. SR / RU シリーズ 画面**

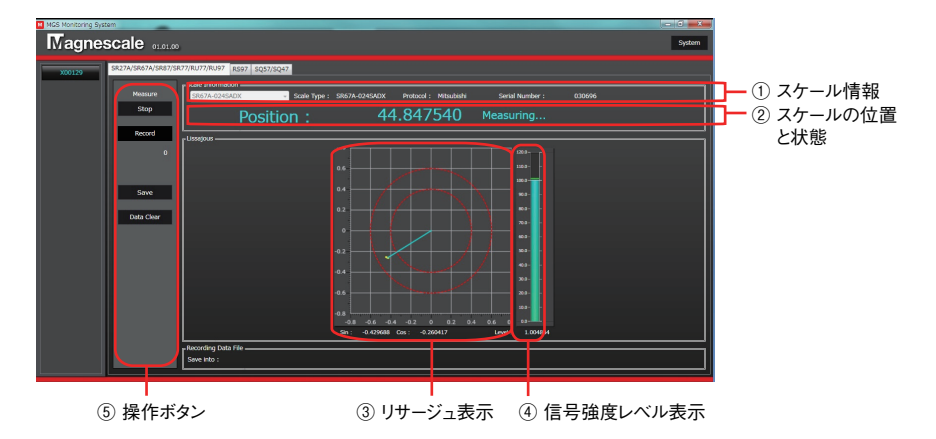

- **① スケール情報 接続されているスケールの情報を示します。**
- **② スケールの位置と状態**

 **スケールが読み取っている位置情報と状態を示します。回転スケール ( エン コーダの場合、0 度から 360 度で表示され、直線スケールの場合、絶対位置 ( 単 位 :mm) で表示されます。観測停止中の位置情報は不定です。**

- **③ リサージュ表示 スケールのセンサ信号をリサージュ表示したグラフです。2つの赤い点線内 に信号が入っているときは、信号は正常です。**
- **④ 信号強度レベル表示 リサージュ信号の信号強度を示すグラフです。(%表示 ) リサージュ表示上の 水色の線と同等です。**
- **⑤ 操作ボタン 観測の開始 / 停止を行ないます。**

**操作ボタン表示部詳細**

#### **「Start/Stop」ボタン**

**観測を開始、停止します。スケールに電源が投入されていて、かつ特定のスケー ルが「Scale Information」上で選択されている状態で使用できます。スケールの 電源切断は、必ず観測を停止した状態で行なってください。**

**「Record」ボタン**

**観測しているリサージュ情報を記録する場合、このチェックボックスを On にし ます。観測中のリサージュデータを蓄積します。**

#### **「Save」ボタン**

**蓄積されたリサージュデータをフォルダに保存します。データの保存は必ず観測 を停止した状態で行なってください。**

#### **「Data Clear」ボタン**

**蓄積されたデータおよびリサージュ表示を消去します。**

## **5-1-2. 観測の開始と停止**

**1 MGSMonitoringSystem ソフトウェアが起動した状態で、「SR27A/SR67A/ SR87/SR77/RU77/RU97」タブをクリックします。 以下のような画面が表示されます。**

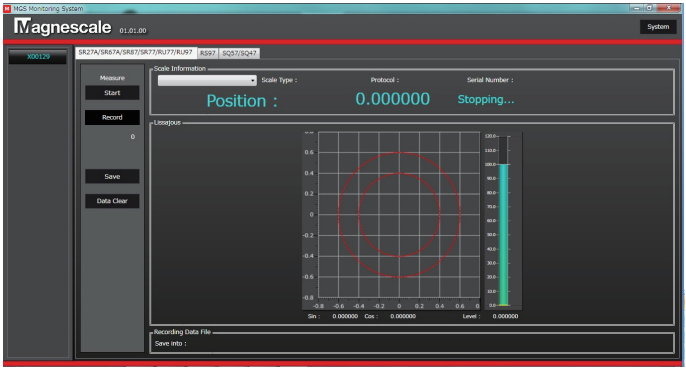

- **2 スケールに電源が投入されていること ( 接続ボタンの文字表示が水色になっ ていること ) を確認します。**
- **3 「Scale Information」のコンボボックスを右クリックし、接続するスケールを 選択します。**

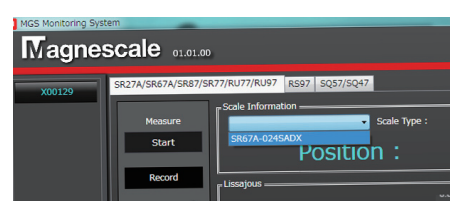

 **「Scale Information」欄にスケールの型名、プロトコル名、シリアル番号が表 示されます。**

**4 「Measure」欄の「Start」ボタンをクリックします。 状態表示が「Stopping…」から「Measuring…」に変化し、観測が開始されます。**

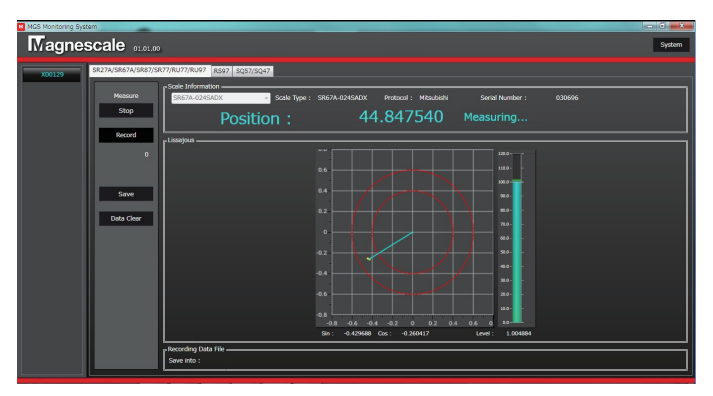

**状態表示が「Measuring…」の状態で「Measure」欄の「Stop」ボタンを押すと、 観測が停止します。状態表示は「Stopping…」に変わります。**

## **5-2. RS97の観測**

## **5-2-1. RS シリーズ画面**

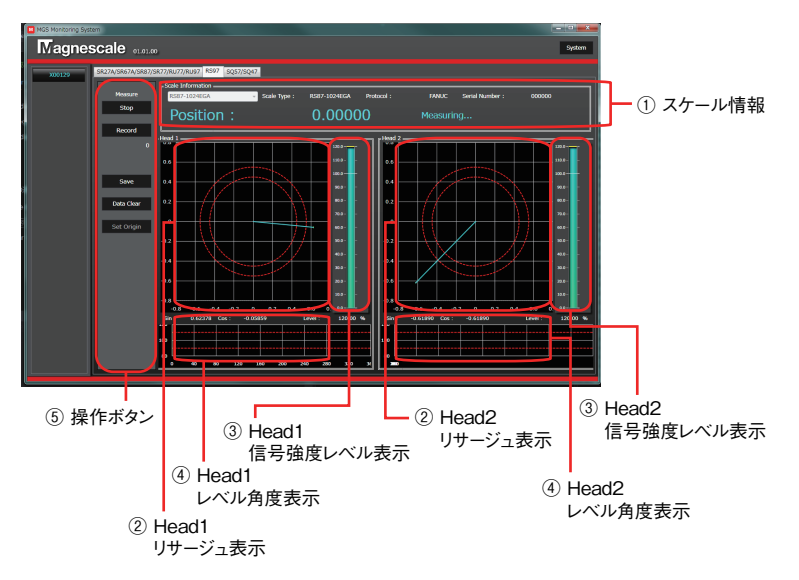

**① スケール情報**

 **接続されているスケールの情報を示します。観測時には、スケールの位置情 報と状態もここに表示されます。位置情報は 0 度から 360 度で表示されます。 観測停止中の位置情報は不定です。**

**② リサージュ表示**

 **スケールの 2 つのヘッド 1/2 のセンサ信号をリサージュ表示したグラフです。 2 つの赤い点線内に信号が入っているときは、信号は正常です。**

**③ 信号強度レベル表示**

 **リサージュ信号の信号強度を示します。 (%表示 ) リサージュ表示上の水色 の線と同等です。**

- **④ レベル角度表示 角度 0 ~ 360 度のときの信号強度レベルを示します。**
- **⑤ 操作ボタン 観測の開始 / 停止を行ないます。**

**操作ボタン表示部詳細**

#### **「Start/Stop」ボタン**

**観測を開始、停止します。スケールに電源が投入されていて、かつ特定のスケー ルが「Scale Information」上で選択されている状態で使用できます。スケールの 電源切断は、必ず観測を停止した状態で行なってください。**

#### **「Record」ボタン**

**観測しているリサージュ情報を記録する場合、このチェックボックスを On にし ます。観測中のリサージュデータを蓄積します。**

#### **「Save」ボタン**

**蓄積されたリサージュデータをフォルダに保存します。データの保存は必ず観測 を停止した状態で行なってください。**

#### **「Data Clear」ボタン**

**蓄積されたデータを消去します。**

#### **「Set Origin」ボタン**

**その時点の位置情報を原点に設定します。この設定は一時的なものです。ソフト ウェアを終了すると原点位置は元に戻ります。( スケールの原点を変更する設定 ではありません。)** 

## **5-2-2. 観測の開始と停止**

**1 MGSMonitoringSystem ソフトウェアが起動した状態で、「RS97」タブをクリッ クします。**

 **以下のような画面が表示されます。**

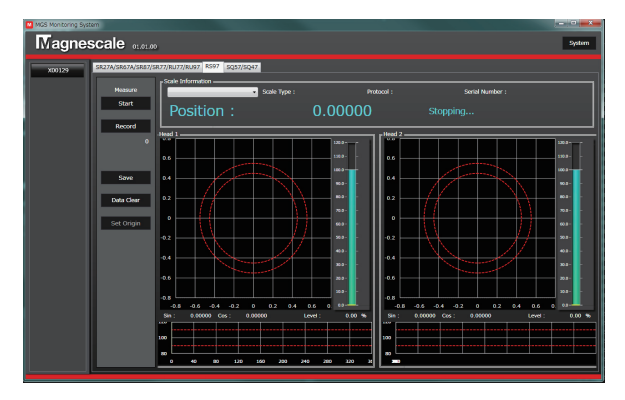

- **2 スケールに電源が投入されていること ( 接続ボタンの文字表示が水色になっ ていること ) を確認します。**
- **3 「Scale Information」のコンボボックスを右クリックし、接続するスケールを 選択します。**

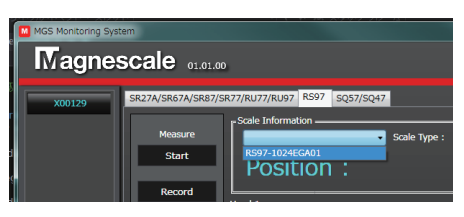

 **「Scale Information」欄にスケールの型名、プロトコル名、シリアル番号が表 示されます。**

**4 「Measure」欄の「Start」ボタンをクリックします。 状態表示が「Stopping…」から「Measuring…」に変化し、観測が開始されます。**

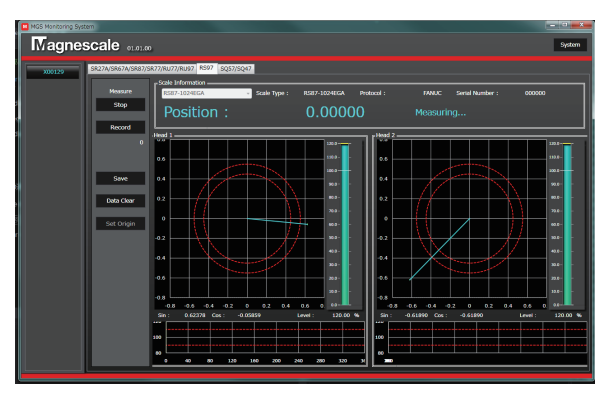

**状態表示が「Measuring…」の状態で「Measure」欄の「Stop」ボタンを押すと、 観測が停止します。状態表示は「Stopping…」に変わります。**

### **5-3. SQ57 / SQ47の観測**

## **5-3-1. SQ シリーズ画面**

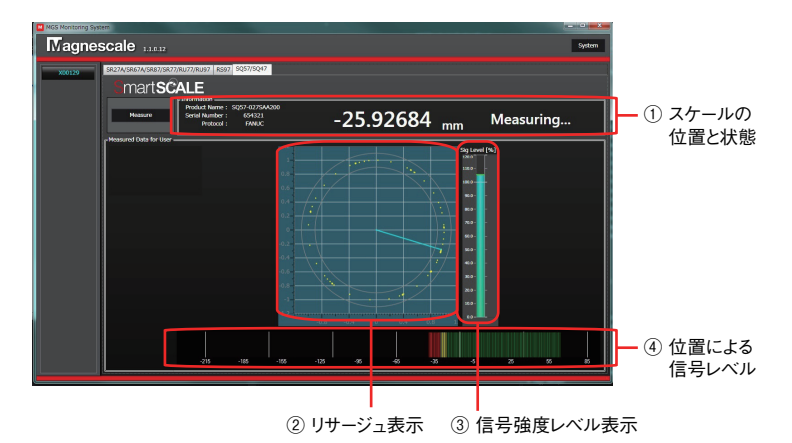

- **① スケールの位置と状態 スケールが読み取っている位置情報と状態を示します。 絶対位置 ( 単位 : mm) で表示されます。観測停止中の位置情報は不定です。**
- **② リサージュ表示**

 **スケールのセンサ信号をリサージュ表示したグラフです。2 つの赤い点線内 に信号が入っているときは、信号は正常です。**

- **③ 信号強度レベル表示 リサージュ信号の信号強度を示します。 (%表示 ) リサージュ表示上の水色 の線と同等です。**
- **④ 位置による信号レベル表示**

 **ヘッドが通過した位置のスケールとセンサの信号レベル※を色で示します。 信号レベルは常に更新し続けます。一度描画したグラフは AC20-B100 の通 信を停止しても残りますが、スケールの観測を再開すると消え、新しい描画 が行なわれます。**

**※ この信号レベルはリサージュで描画している信号強度とは異なり、スケールとヘッ ドのクリアランスに応じて変化します。**

クリアランス表示 : スケール計測可能範囲±15 mm

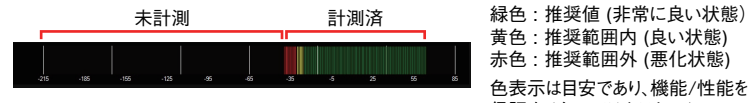

黄色 : 推奨範囲内 (良い状態) 赤色 : 推奨範囲外 (悪化状態) 色表示は目安であり、機能/性能を 保証するものではありません。

## **5-3-2. 観測の開始と停止**

**1 MGSMonitoringSystem ソフトウェアが起動した状態で、「SQ57/SQ47」タブ をクリックします。**

 **以下のような画面が表示されます。**

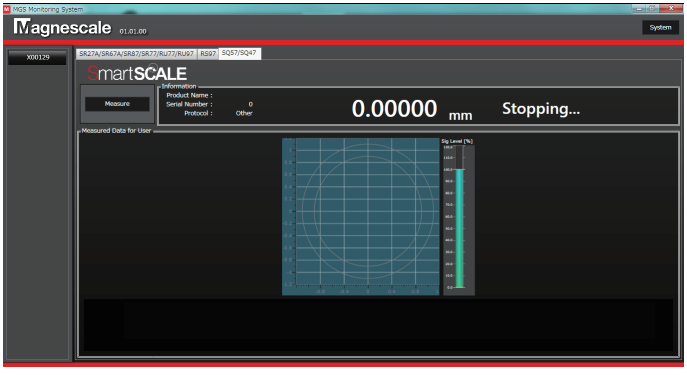

- **2 スケールに電源が投入されていること ( 接続ボタンの文字表示が水色になっ ていること ) を確認します。**
- **3 「Measure」ボタンをクリックします。 状態表示が「Stopping…」から「Measuring…」に変化し、観測が開始されます。**

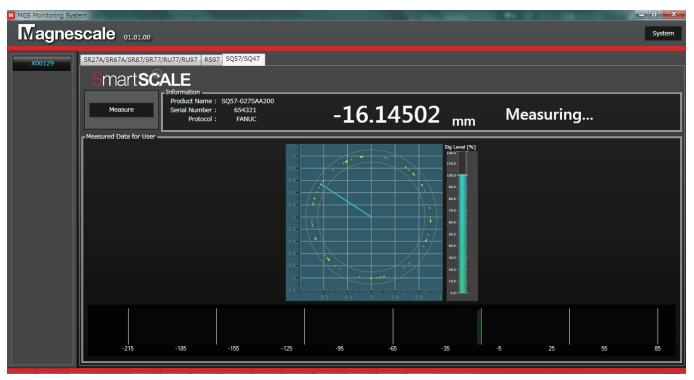

**状態表示が「Measuring…」の状態で「Measure」ボタンを押すと、観測が停 止します。状態表示は「Stopping…」に変わります。**

**6. トラブルシューティング**

## **6-1. 電源接続時のトラブル**

#### **6-1-1. 接続ボタンが表示されない**

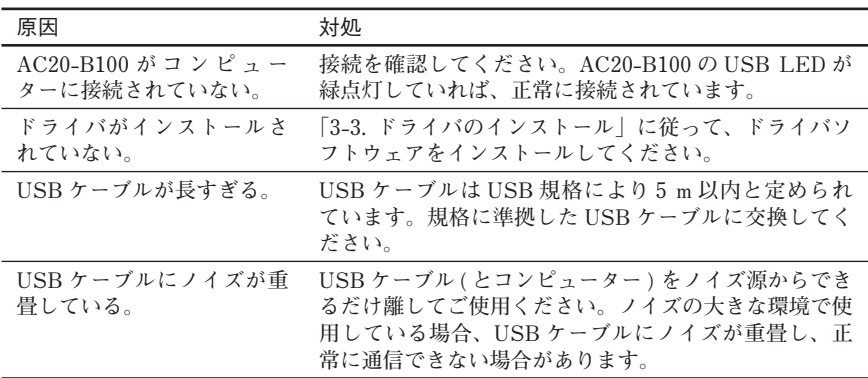

### **6-1-2. 接続ボタンを押してもスケールへの電源が投入されない**

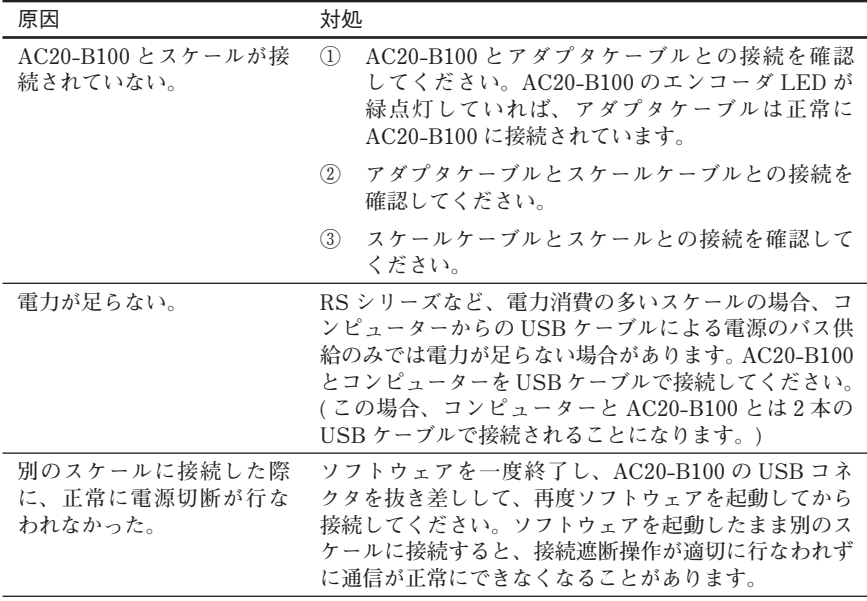

### **6-1-3. 電源投入時に「スケール電源を投入できませんでした」と 表示される**

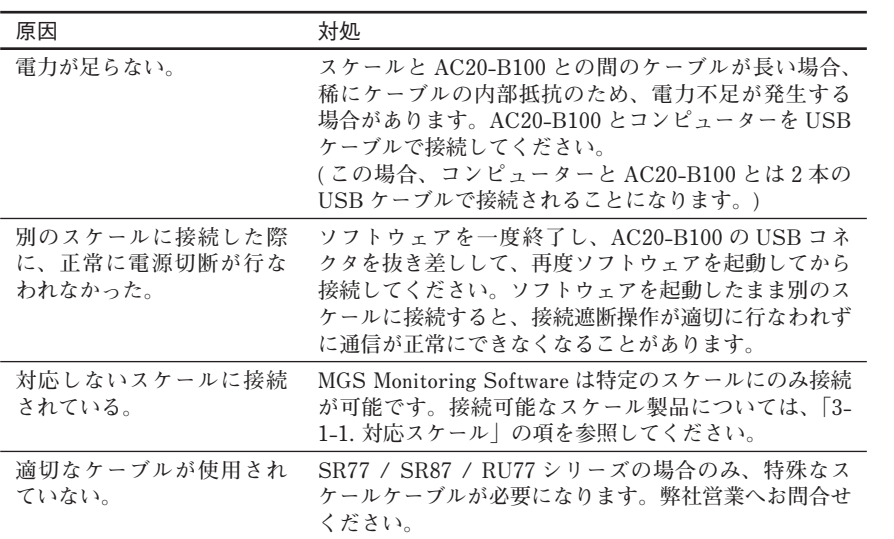

# **6-2. 観測時のトラブル**

## **6-2-1. 「Start」または「Measure」ボタンを押しても計測が始ま らない**

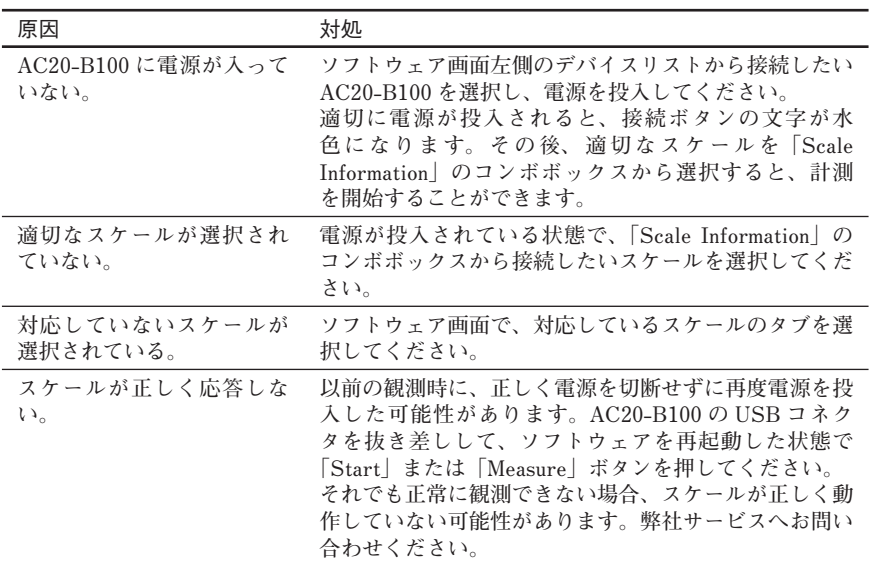

### **6-2-2. 「Stop」または「Measure」ボタンを押しても計測が終了 しない**

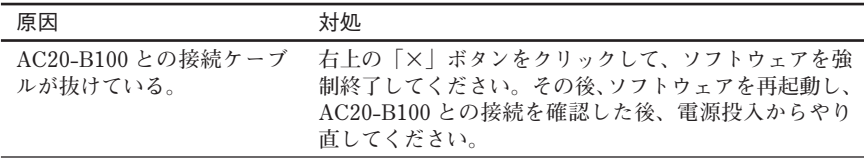

# **6-3. 電源切断時のトラブル**

# **6-3-1. 接続ボタンを押しても電源切断に失敗する**

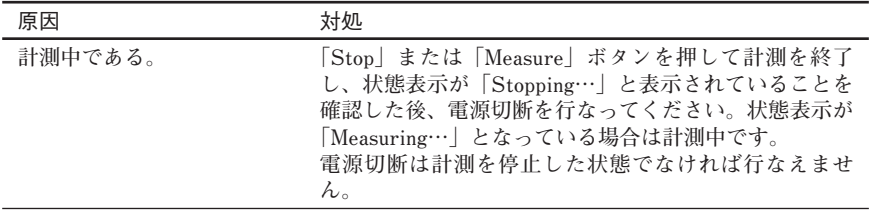

# **7. 仕様**

#### **AC20-B100**

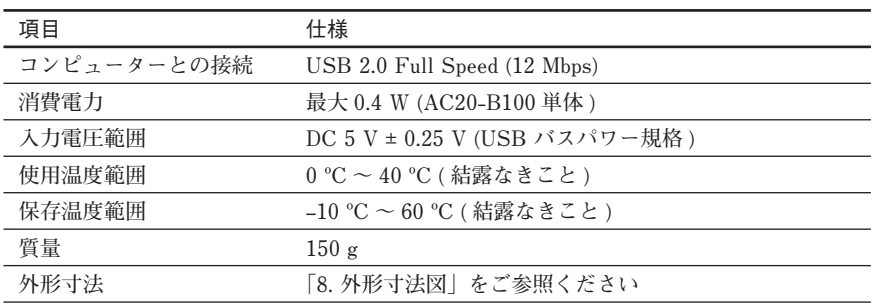

# **8. 外形寸法図**

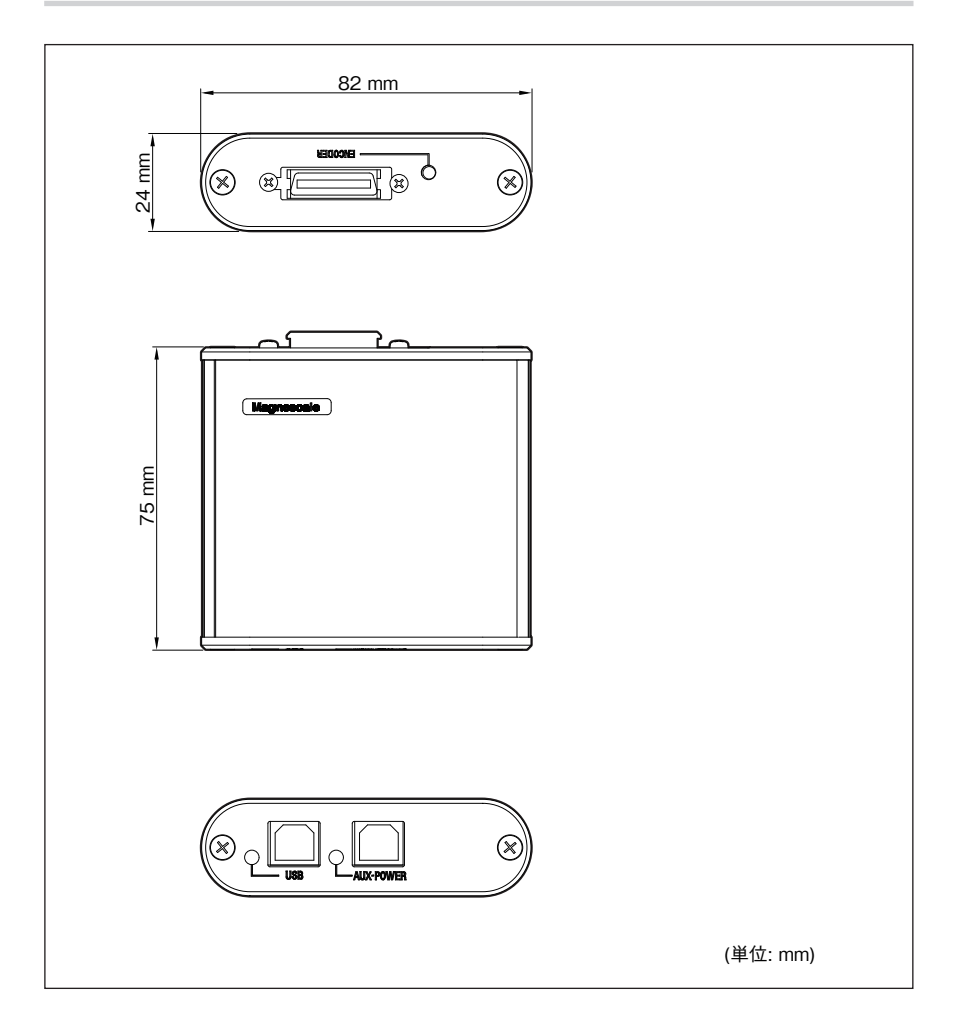

**このマニュアルに記載されている事柄 の著作権は当社にあり、説明内容は機 器購入者の使用を目的としています。 したがって、当社の許可なしに無断で 複写したり、説明内容 ( 操作、保守な ど ) と異なる目的で本マニュアルを使 用することを禁止します。**

本手册所记载的内容的版权归属 Magnescale Co., Ltd., 仅供购买本手 册中所记载设备的购买者使用。

除操作或维护本手册中所记载 设备的用途以外, 未经 Magnescale Co., Ltd. 的明确书面许可, 严禁复制 或使用本手册的任何内容。

The material contained in this manual consists of information that is the property of Magnescale Co., Ltd. and is intended solely for use by the purchasers of the equipment described in this manual.

Magnescale Co., Ltd. expressly prohibits the duplication of any portion of this manual or the use thereof for any purpose other than the operation or maintenance of the equipment described in this manual without the express written permission of Magnescale Co., Ltd.

Le matériel contenu dans ce manuel consiste en informations qui sont la propriété de Magnescale Co., Ltd. et sont destinées exclusivement à l'usage des acquéreurs de l'équipement décrit dans ce manuel. Magnescale Co., Ltd. interdit formellement la copie de quelque partie que ce soit de ce manuel ou son emploi pour tout autre but que des opérations ou entretiens de l'équipement à moins d'une permission écrite de Magnescale Co., Ltd.

Die in dieser Anleitung enthaltenen Informationen sind Eigentum von Magnescale Co., Ltd. und sind ausschließlich für den Gebrauch durch den Käufer der in dieser Anleitung beschriebenen Ausrüstung bestimmt.

Magnescale Co., Ltd. untersagt ausdrücklich die Vervielfältigung jeglicher Teile dieser Anleitung oder den Gebrauch derselben für irgendeinen anderen Zweck als die Bedienung oder Wartung der in dieser Anleitung beschriebenen Ausrüstung ohne ausdrückliche schriftliche Frlaubnis von Magnescale Co., Ltd.

#### **日本からの輸出時における注意**

**本製品 ( および技術 ) は輸出令別表第 1 の 16 の項 ( 外為令別表 16 の項 ) に該 当します。キャッチオール規制による経済産業省の許可要否につきましては、 輸出者様にてご確認ください。**

#### **For foreign customers**

**Note:** This product (or technology) may be restricted by the government in your country. Please make sure that end-use, end user and country of destination of this product do not violate your local government regulation.

# 株式会社マグネスケール

〒 259-1146 神奈川県伊勢原市鈴川 45